**TP-LINK®** 

请确保待配对的"易展"路由器处于出厂设置状态,如已配置过, 请先恢复出厂设置(如何恢复出厂设置见常见问题解答)。

- **1 安装前请确保您已有一台设置完成的易展主** 路由,将本产品在易展主路由附近上电。指 示灯绿色常亮,等待一段时间后,指示灯闪 烁两下,路由器启动成功,指示灯变为红色 常亮。
- 2 在2分钟内分别按下本产品和易展主路由 的易展按键。路由器指示灯红色闪烁,开 始搜索配对;当指示灯变为绿色常亮时, 配对完成。
- 配对成功后,将本路由器转插至需扩展信号的位置,重新接通电源即可,无需任何配置, 即插即用。

接通电源后,指示灯红色闪烁,正在连接主路由,当指示灯变为绿色常亮时,与主路由连接成功。若指 示灯为橙色常亮,说明与主路由间信号较弱,请调整本设备位置。

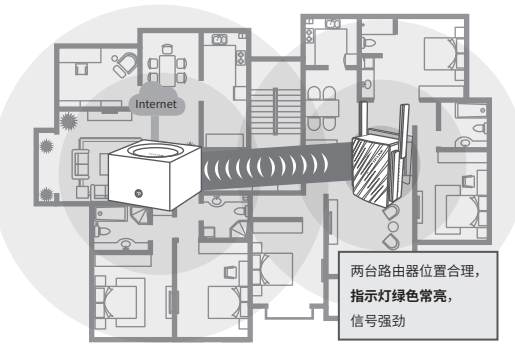

\*分布式Wi-Fi网络最多可实现8台(1+7)带有TP-LINK"易展"功能的路由器同时连接。 \*合理选择路由器位置,避免两台路由器距离较远或中间墙壁阻碍物过多。

有毒有害物质含量声明

微信客服随时随地 解决您的网络问题

TL-WDR7632千兆易展版 AC1900双频千兆无线路由器(插墙式)

快速安装指南

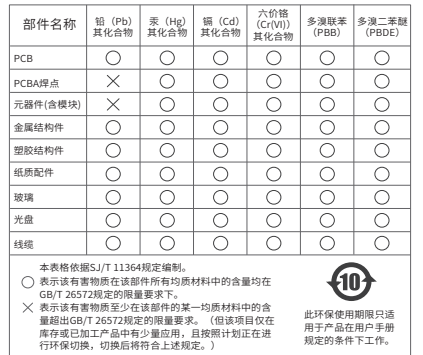

## 作主路由

**4 将路由器与光猫或小区上网接口连接后上电,手机搜索路由器发出的 Wi-Fi 信号。** (无线名称可在产品规格标贴上查看)

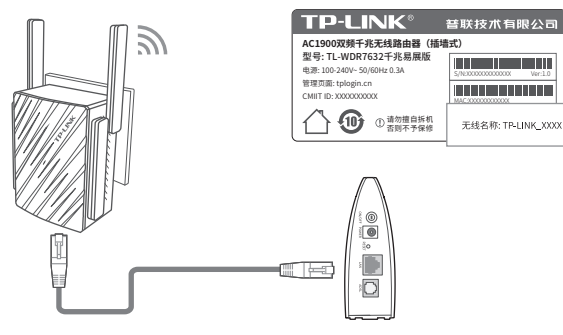

本设备带有"易展"按键,可与任意带有TP-LINK"易展" 功能的路由器实现"一键互联"。与本设备互联的其它路由 器会获取到本设备的所有配置参数。TP-LINK建议:

• 如果您在公共场所使用本设备,为保证信息安全,请不要开启"易展"按键;

"易展"按键未开启时,您可以通过APP或Web管理页手动与其它路由器互联。

**2** 手机打开浏览器登录 tplogin.cn, 选择工作模式为易展主路由模式, 点击下一步。

> ◎ 易展主路由模式 ○ 易展子路由模式

> ○ 无线扩展器模式

选择设备的工作模式

tplogin.cn tplogin.cn

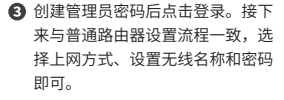

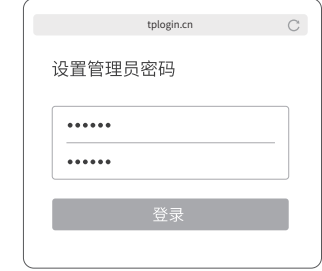

\*完成设置后若指示灯为绿色常亮即可上网;若无 线连接断开,请使用新无线名称和密码重连网络。

#### 普联技术有限公司 TP-LINK TECHNOLOGIES CO., LTD.

地址:深圳市南山区深南路科技园工业厂房<br>24栋南段1层、3-5层、28栋北段1-4层 公司网址: www.tp-link.com.cn 技术支持热线: 400-8863-400 邮箱: fae@tp-link.com.cn 技术支持网址: http://service.tp-link.com.cn

## 声明 Copyright ©2019 普联技术有限公司版权所有, 保留所有权利。

未经普联技术有限公司明确书面许可,任何单位或个人不得擅自仿制、复制、誊抄或转译本手册 部分或全部内容,且不得以营利为目的进行任何方式(电子、影印、录制等)的传播。

TP-LINK 为普联技术有限公司注册商标。本手册提及的所有商标,由各自所有人拥有。 本手册所提到的产品规格和资讯仅供参考,如有内容更新,恕不另行通知。除非有特殊约定, 本手册仅作为使用指导,所作陈述均不构成任何形式的担保。 7103503025 REV1.0.0

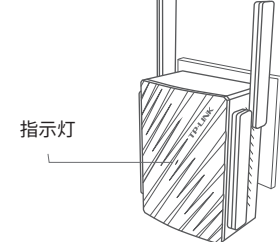

作易展子路由

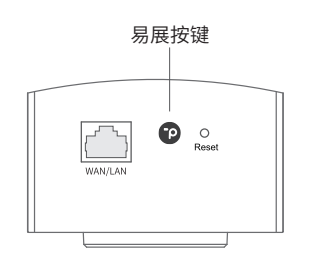

# 作扩展器

- **4 将路由器在易展主路由附近上电,手机搜索** 路由器发出的 Wi-Fi 信号,打开浏览器登录 tplogin.cn,选择工作模式为无线扩展器模 式,点击下一步。
	- tplogin.cn  $\mathcal{C}$ 选择设备的工作模式 ○ 易展主路由模式 ○ 易展子路由模式 ◎ 无线扩展器模式

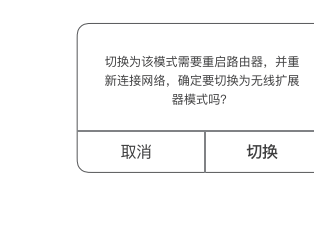

2 弹出提示,点击切换,重启本路由器。 重启完成后本机成功切换至扩展器模 式。请用手机再次连接其无线信号。

**<sup>3</sup>** 再次登录tplogin.cn, 创建管理员密码, 点击登 录。接下来与普通扩展器设置流程一致,选择 需要扩展的网络,设置无线名称和密码即可。

tplogin.cn

设置管理员密码

......

 $.........$ 

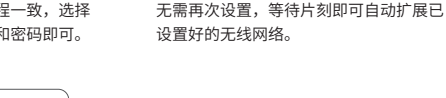

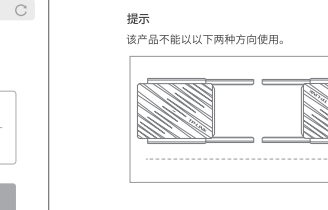

\*完成设置后扩展器即可上网;若无线连接断开, 请使用新无线名称和密码重连网络。

## 注意: \*请尽量将扩展器置于宽敞无障碍的位置。 \*微波炉、蓝牙设备、电冰箱等会严重干扰无线信号, 请保持扩展器远离上述设备。

4 设置成功后,可将扩展器移至其他插座,

工作状态 工作说明 **绿色常亮** 已连接主路由,且信号强劲 **红色闪烁** ● 子路由正在与主路由配对 ● 配对过的子路由重新上电后,正在连接主路由 注意:若子路由一直保持红色闪烁,表示距离主路 由太远或中间阻碍物过多,连接失败,请调整路由 器位置 **橙色常亮** 已连接主路由,但距离较远或中间阻碍物较多,信号较 弱,请调整路由器位置 工作状态 工作说明 **绿色常亮** 红色闪烁 都由器正在与子路由配对 作为主路由 作为易展子路由 配置完成 红色常亮 路由器等待配置或线路异常 作为扩展器 **绿色常亮** 指示灯

## 常见问题解答

#### 无法打开路由器的管理界面(tplogin.cn)怎么办?

#### 若通过有线连接登录

- 请确保计算机为"自动获得IP地址"和"自动获得DNS服务器地址"。
- 请打开IE浏览器,在菜单栏选择"工具"→"Internet选项",然后单击"连接"按钮,确认选择 "从不进行拨号连接",单击"局域网设置",确认所有选项均无勾选。

### 若通过无线连接登录

- 请确保上网设备已连接本产品无线网络。
- 请尝试关闭并重新打开浏览器、清除浏览器缓存或者更换不同的浏览器。
- 请更换另一台上网设备进行尝试。
- 将本产品重新上电。
- 如果经过上述操作仍无法解决问题,请拨打技术支持热线400-8863-400。

#### 路由器设置完成后,无法上网怎么办?

- 请确保路由器的网线已按照本指南所述正确连接。
- 请检查路由器设置的上网方式是否符合您的实际线路环境。 如何判断上网方式可参照下表:

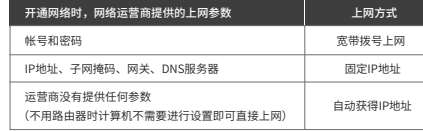

- 请登录路由器管理界面(tplogin.cn),根据页面提示查找问题,如下:
- o WAN口无网线连接: WAN口网线松动或未正确连接。
- 宽带账号或密码错误:点击路由设置 > 上网设置,重新输入宽带账号与密码,点击保存。
- 网络异常:网线连接错误或网络线路异常。请确认已正确连接网线。如果仍无法解决问题,请拨打技术支持热 线400-8863-400。

#### 如何将路由器恢复出厂设置?

在通电状态下,按住路由器底部的"RESET"按键直到系统指示灯闪烁后松开。 注意:恢复出厂设置后路由器的配置参数将被全部清除,需要重新对路由器进行配置。

#### "易展"路由之间是否可以通过网线连接?

可以通过网线连接:将网线两端分别插入两台路由器的任意网口,在2分钟内,按下两台路由器的"易展"按键, 当指示灯由红色闪烁变为绿色常亮时,配对连接成功。

#### 路由器指示灯红色常亮怎么办?

- 若作为主路由,请确认网线连接是否松动,路由器上网方式是否设置正确,或拨打宽带运营商电话,确认网 络线路是否异常;若作为子路由或扩展器,请调整路由器位置,尝试重新配对。
- 请尝试将本产品重新上电或恢复出厂设置。
- 如果经过上述操作仍无法解决问题,请拨打技术支持热线400-8863-400.

#### 路由器附近信号突然变差或者不稳定怎么办?

- 请确保每个分布式Wi-Fi网络中不超过8台"易展"路由器。
- 请确保本产品指示灯绿色常亮。若指示灯为橙色常亮,各路由器之间距离太远或中间阻碍物过多,请调整本 产品位置。
- 如果经过上述操作仍无法解决问题,请拨打技术支持热线400-8863-400.

## 指示灯说明

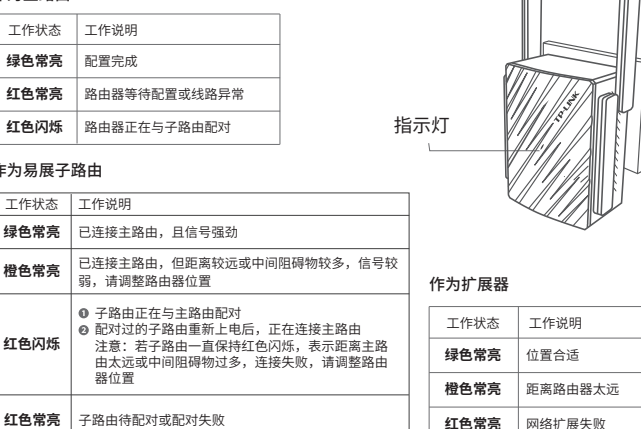

## 产品保修卡

- 一、下列情况不属于免费维修范围,普联技术有限公司可提供有偿服务, 敬请注意:
- 已经超出保换、保修期限;
	- 未按使用说明书要求安装、使用、维护、保管导致的产品故障或损坏;
	- 擅自涂改、撕毁产品条形码; 未经普联技术有限公司许可,擅自改动本身固有的设置文件或擅自拆机
	- 修理;
	- 意外因素或人为行为导致产品损坏,如对准强光聚焦、输入不合适电 压、高温、进水、机械破坏、摔坏、产品严重氧化或生锈等;
	- 客户发回返修途中由于运输、装卸所导致的损坏;
- 因不可抗拒力如地震、火灾、水灾、雷击等导致的产品故障或损坏; 其他非产品本身设计、技术、制造、质量等问题而导致的故障或损坏。

#### 二、技术支持和软件升级服务; 四、在国家法律法规的范围内,本承诺的解释权、修改权归普联

在您送修产品之前,请致电我公司技术支持热线:400-8863-400,以确 认产品故障。

您也可以发送邮件至fae@tp-link.com.cn寻求技术支持。同时我们会在 第一时间内将研发出的各产品驱动程序、最新版本升级软件发布在我们 的官方网站:www.tp-link.com.cn,方便您免费下载。

三、TP-LINK产品售后服务承诺:一年保修

#### 更多详细信息请查询TP-LINK官方网站

#### 特别说明:

- 外置电源保换期限为1年, 电池质保期为6个月。如因用户使用不当或意 外因素,造成电源适配器或电池有明显的硬物损伤、裂痕、断脚、严重 变形,电源线破损、断线、裸芯等现象则不予保换,用户可另行购买。
- 保修保换仅限于主机, 包装及各类连线、软件产品、技术资料等附件不 在保修保换范围内。无线外置天线及光纤头元器件保修期为3个月。

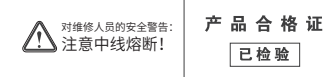

若产品购买后的15天内出现设备性能问题,且外观无划伤,可直接更换新 产品。在免费保换期间,产品须经过普联技术有限公司检测,确认故障后, 将更换同一型号或与该产品性能相当的返修良品,更换下来的瑕疵产品归

● 经普联技术有限公司保换、保修过的产品将享受原始承诺质保的剩余期限

经销商向您作出的非普联技术有限公司保证的其它承诺,普联技术有限公

普联技术有限公司所有;无故障产品,将原样退回。 在我们的服务机构为您服务时,请您带好相应的发票和产品保修卡;如您 不能出示以上证明,该产品的免费保修期将自其生产日期开始计算。如产 品为付费维修,同一性能问题将享受自修复之日起三个月止的免费保修期,

请索取并保留好您的维修凭证。

再加三个月的质保期。 返修产品的邮寄费用由发送方单向负责。

司不承担任何责任。

技术有限公司。